# **GUIA DE USUARIO PARA LOS REPRESENTANTES DE EMPRESAS.**

# **SOLICITUD DE INSCRIPCIÓN DE UNA EMPRESA EN EL REGISTRO.-**

Para poder realizar una solicitud de inscripción los representantes de empresa deben estar registrados en la aplicación REA mediante un certificado digital. (Ver GUIA DE USUARIO sobre "EMPRESA-Registro de representantes de empresa en REA").

# **1.- Acceso al registro.**

El primer paso para hacer una solicitud de inscripción es acceder al REGISTRO de la Comunidad Autónoma donde está ubicada la empresa a inscribir. Para ello se debe seleccionar la provincia donde está ubicada la empresa

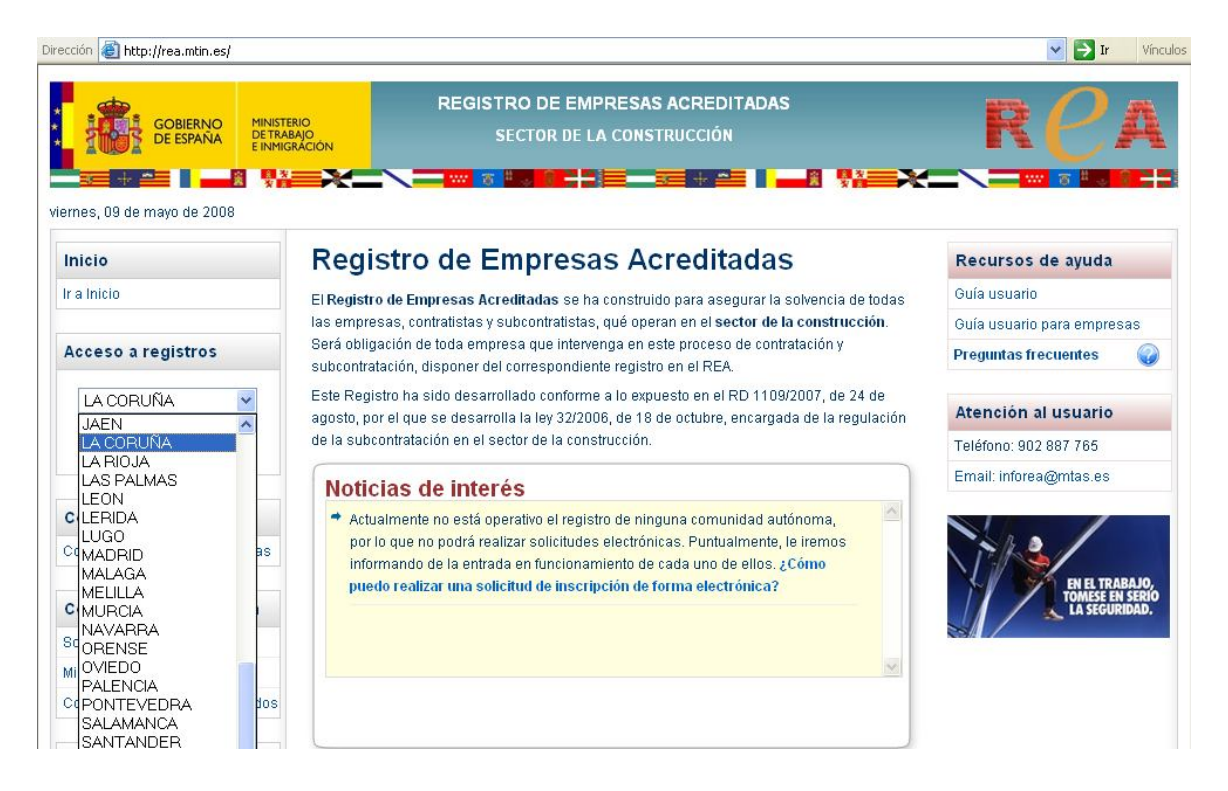

Se debe tener en cuenta que esta aplicación soporta los registros de todas la Comunidades Autónomas excepto los de Cataluña, La Rioja, Madrid y Andalucía que tienen sus propias aplicaciones. Se puede acceder a las aplicaciones de esas Comunidades Autónomas desde este combo pero esta guía de usuario no se refiere a ellas.

# **2.- Selección de certificado digital.**

Una vez que hemos elegido la provincia del REGISTRO de la comunidad autónoma apropiada, el sistema solicita el certificado digital del usuario.

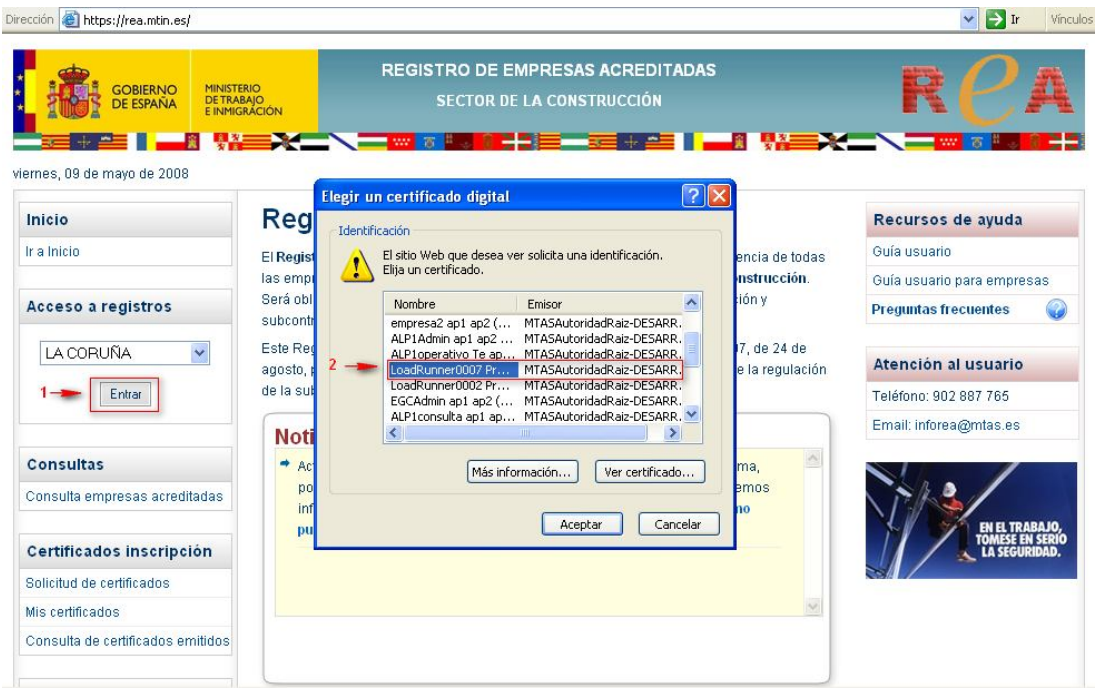

Aceptado el certificado digital se muestra la página inicial del usuario representante de empresas:

### **3.- Seleccionar opción.**

En esta página debemos seleccionar la opción: "Inscripción empresa" en el apartado de: Solicitudes.

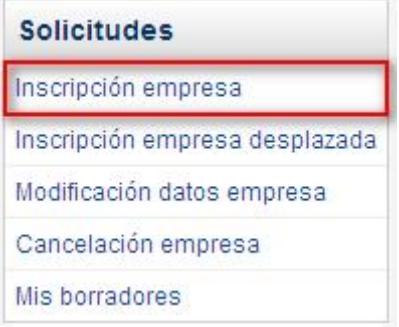

# **4.- Cumplimentar el formulario.**

La solicitud consta de un formulario por pasos, que son los siguientes:

- Datos de la empresa
- Datos del apoderado
- Datos para la notificación
- Documentos adjuntos y Firma Digital

Al seleccionar esta opción nos aparece el formulario para cumplimentar la solicitud de inscripción que consta de los siguientes apartados:

# **A) Datos de la empresa solicitante**

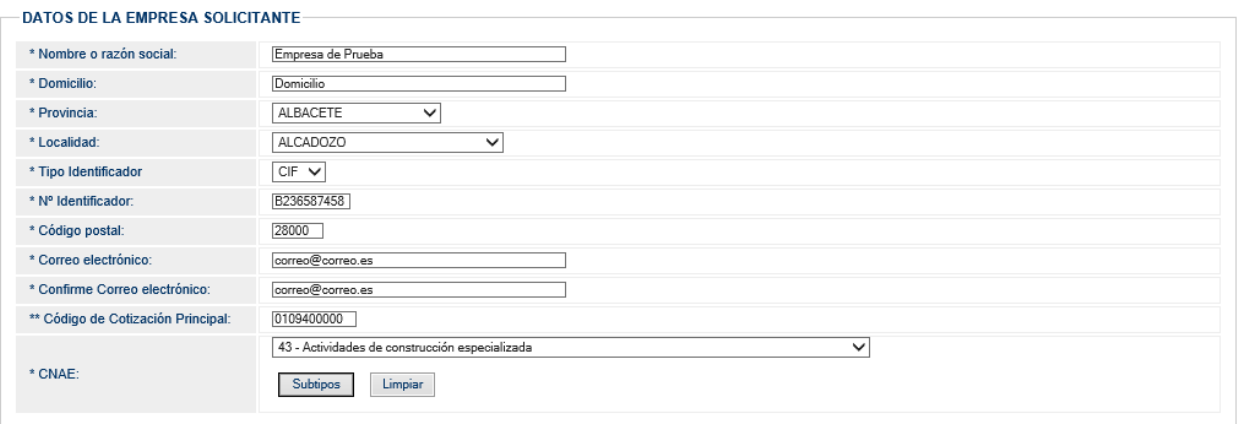

Este apartado incluye los siguientes datos:

- Nombre o razón social de la empresa (Texto de hasta 200 caracteres)
- Domicilio de la empresa (Texto de hasta 200 caracteres)
- País (En esta opción siempre España)
- Provincia (Se debe seleccionar alguna de la que corresponden al registro en el que nos encontramos)
- Localidad (Se debe seleccionar alguna de las que aparecen en el combo)
- Tipo de documento (Los tipos de documento de identificación de una empresa son: CIF, NIF , NIE o Pasaporte)
- Número de documento de identificación de la empresa (CIF, NIF, o NIE de la empresa. El sistema comprobará si ese dato corresponde a un CIF, NIF o NIE válido).
- Código Postal (Campo de cinco dígitos numéricos, los dos primeros correspondientes a un código provincial).
- Correo electrónico (Correo electrónico donde se deseen recibir los "avisos" que automáticamente envía el sistema REA. Por ejemplo la comunicación de que la inscripción ha sido aceptada)
- Confirmación del correo electrónico (Se pide la confirmación del texto del correo electrónico para evitar posibles errores de cumplimentación).
- Código Cuenta de Cotización de la empresa. Debe ser un CCC válido, excepto para las Sociedades Cooperativas cuyo NIF comiencen con la letra F, que podrán dejarlo en blanco.
- CNAE de la empresa. (Este dato se puede cumplimentar con 2, 3, 4 o 5 dígitos. Por defecto aparece el CNAE a 2 dígitos correspondiente a Construcción, pero se puede cambiar pulsando en el combo y también se puede obtener la lista desplegable para ampliar el número de dígitos pulsando en el botón de "Subtipos"

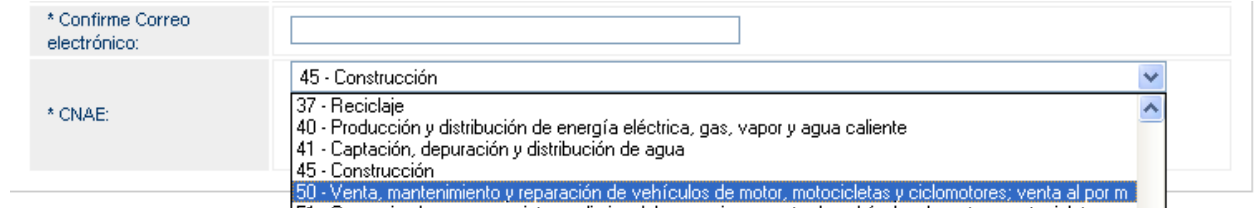

**B).- Características generales de la empresa solicitante.**

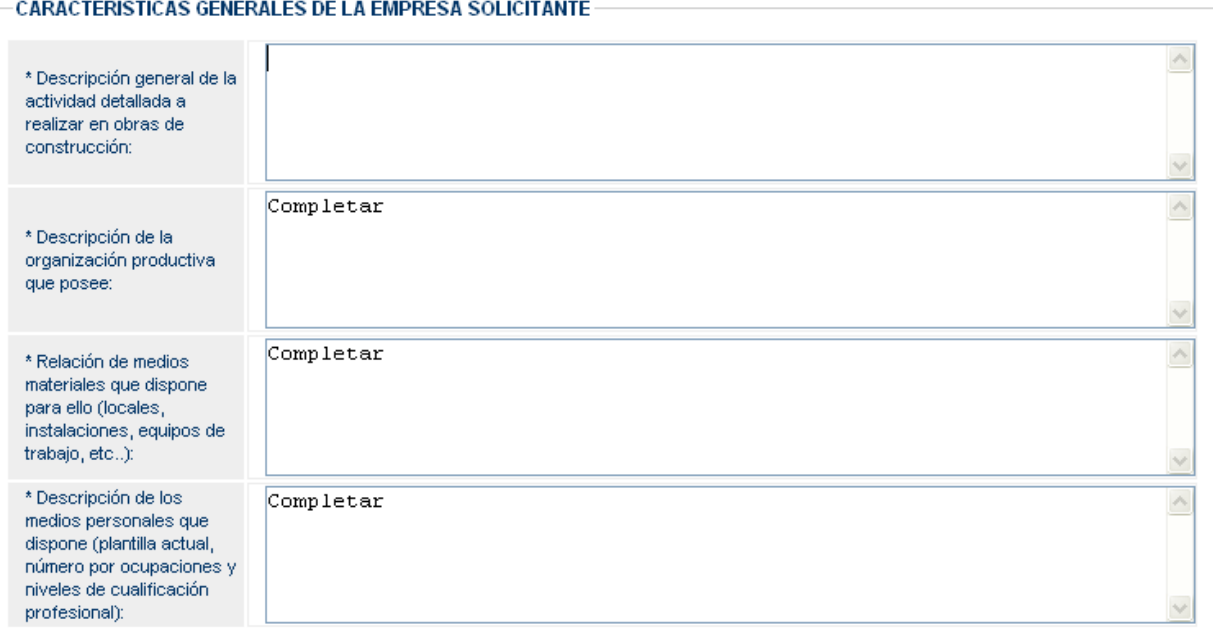

Se compone de cuatro campos de texto libre para cumplimentar las características de la empresa.

## **C).- Características preventivas de la empresa solicitante.**

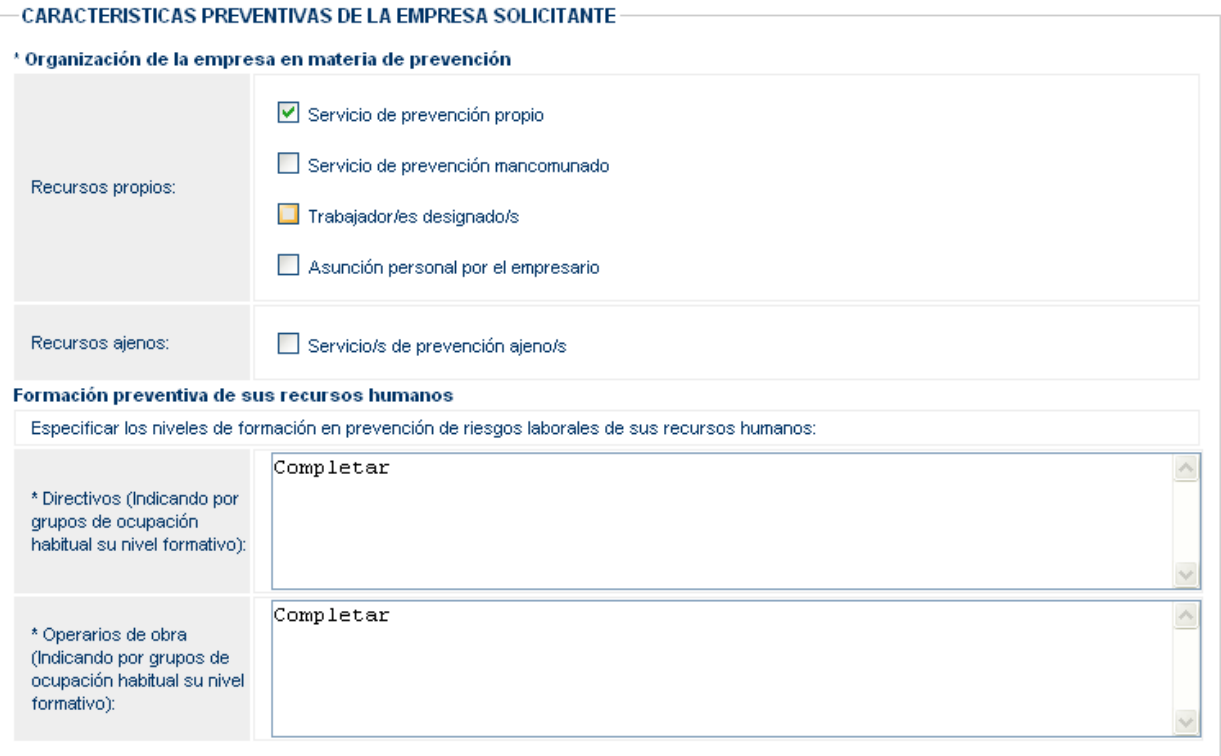

- En este apartado se indicarán en primer lugar el o los sistemas de organización preventiva de los que dispone la empresa, pueden ser uno o varios.
- Luego existen dos campos de texto libre para exponer los niveles de formación en previsión de riegos de los recursos humanos de la empresa.

### **D).- Datos del solicitante.**

-

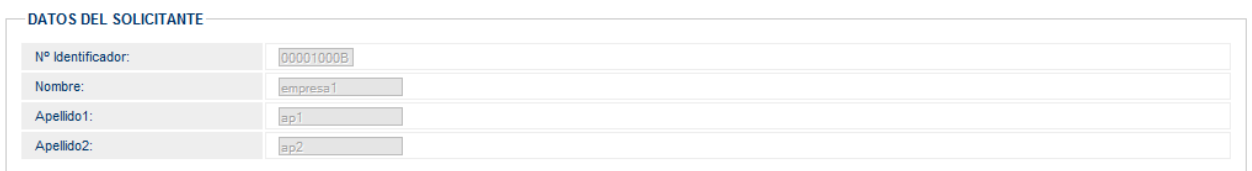

- En este apartado aparecen ya cumplimentados los datos del solicitante, obtenidos del usuario que ha accedido al sistema.

Llegados a este punto se solicita si el emisor de esta solicitud actúa como representante o como empresario. Si se indica que actúa como representante de la empresa se le solicitará la acreditación de esa representación, en caso contrario no se solicitará que acredite esa representación.

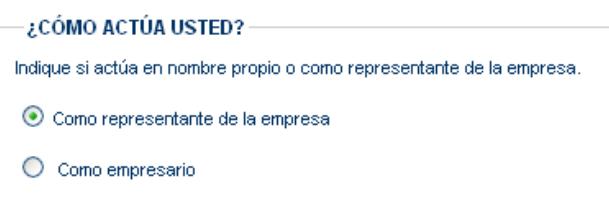

Una vez seleccionado esta opción el formulario presenta dos botones: uno para GUARDAR y otro para CONTINUAR. El botón guardar permite generar un borrador que se almacena en el sistema y que el usuario puede recuperar en otro momento si interrumpe el proceso de cumplimentación del formulario de solicitud.

Al pulsar GUARDAR el sistema asigna un identificador a ese borrador para facilitar su posterior localización.

#### **ID Borrador: 656997867011982102**

Para recuperar estos borradores ver la Guía de Usuario de la opción del Menú: "MIS BORRADORES".

Si pulsamos el botón CONTINUAR se continúa con el proceso de cumplimentación del formulario de solicitud.

Si se selecciona que se actúa como representante de la empresa aparecerá la página con el apartado para acreditar esa representación.

## **E).- Datos del apoderado ante el registro de empresas.**

Empresa > [Apoderamiento] > Notificación > Datos Adjuntos > Firma Digital

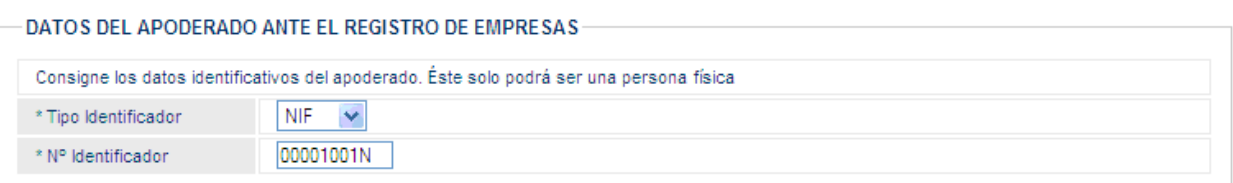

El apoderado da su consentimiento para el tratamiento automatizado de sus datos personales, a los exclusivos efectos de los trámites, actos y actuaciones objeto de la representación, de acuerdo con la Ley Orgánica 15/1999, de 13 de diciembre, de Protección de Datos de Carácter Personal.

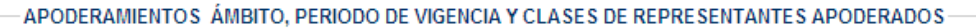

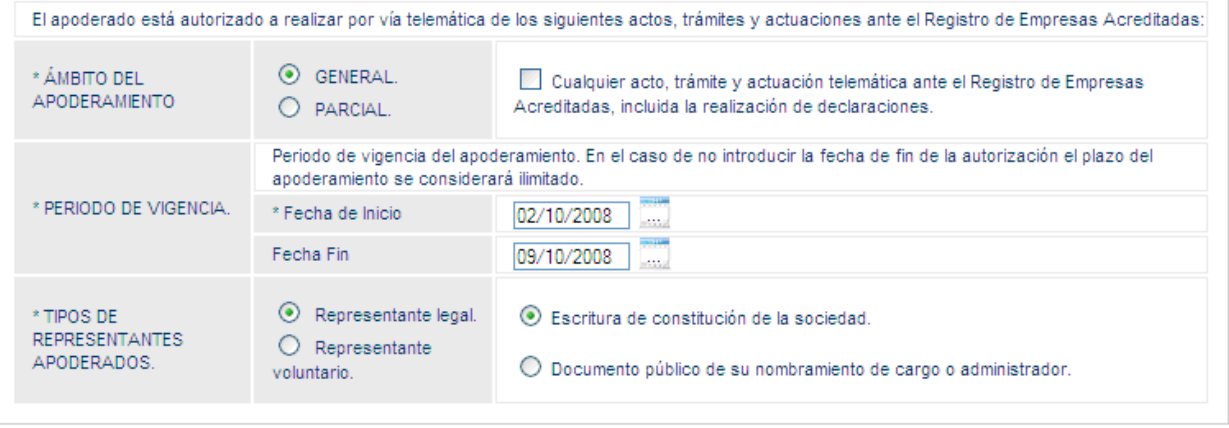

\*\* De acuerdo con el Artículo 32.4 de la ley 30/92, de 26 de noviembre. "La falta o insuficiente acreditación de la representación no impedirá que se tenga por realizado el acto de que se trate, siempre que se aporte aquella o se subsane el defecto dentro del plazo de diez días que deberá conceder al efecto el órgano administrativo, o de un plazo superior cuando las circustancias del caso así lo requieran.

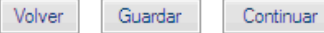

"Campo obligatorio

En primer lugar se deben indicar los datos identificativos del apoderado de la empresa: tipo (NIF, NIE o Pasaporte) y número de documento de identificación. Se debe tener en cuenta que si este dato no coincide con el NIF, NIE o Pasaporte del certificado digital del usuario que está cumplimentando el formulario de solicitud no podrá completar el envío de la solicitud, deberá guardarlo como borrador para que posteriormente el apoderado aquí indicado lo emita y firme.

Para ver cómo este apoderado puede recuperar estos borradores ver la Guía de Usuario de la opción del Menú: "MIS BORRADORES".

A continuación se debe cumplimentar el formulario del APODERAMIENTO con una serie de datos que se deben extraer del poder notarial correspondiente. Este formulario es interactivo y en función de la opción seleccionada se despliegan los datos necesarios.

Los botones activos en esta página son:

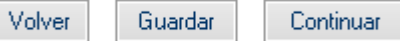

- VOLVER, para volver a la página anterior (También se puede ir directamente a una página determinada del formulario usando la barra de navegación que se encuentra en la parte superior de cada página)
- GUARDAR, para guardar en el borrador los datos cumplimentados hasta el momento.
- CONTINUAR, para continuar rellenando los datos del formulario.

Al pulsar CONTINUAR aparece el apartado para indicar el método de notificación que se prefiere. **Por defecto aparece la comunicación telemática a través de correo electrónico que es la recomendada.**

# **F).- Datos necesarios para notificaciones y comunicación.**

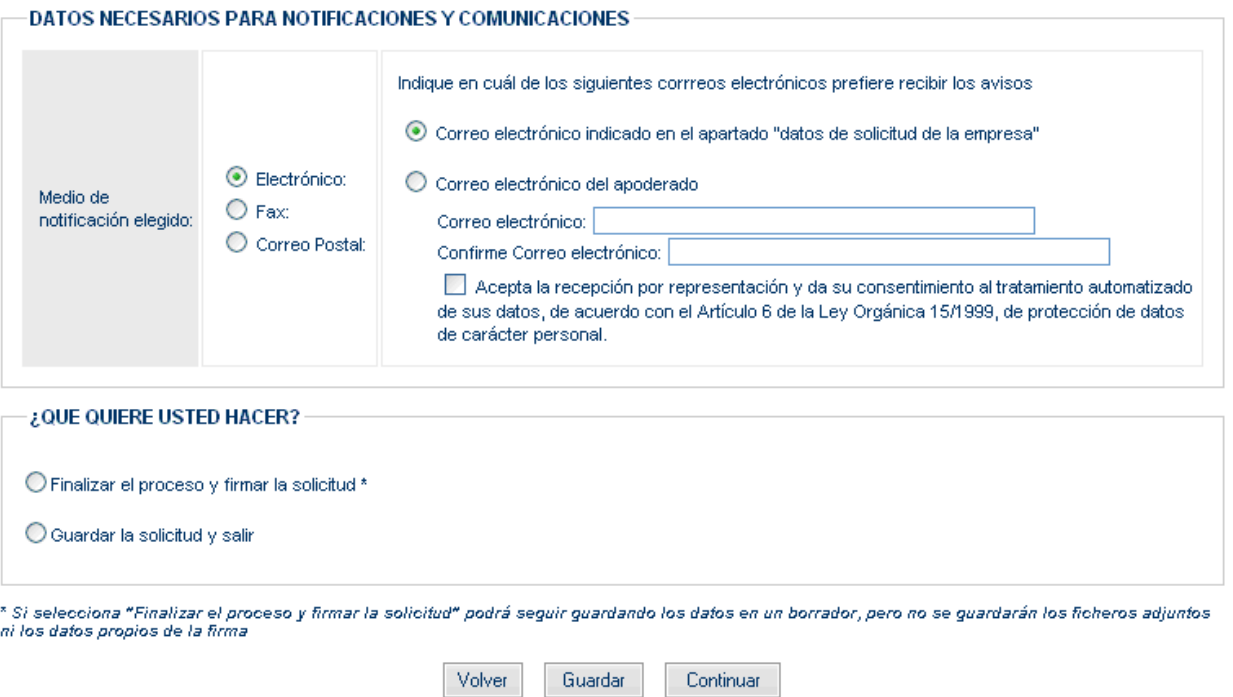

Los posibles métodos para recibir las notificaciones son los siguientes:

- Telemática. Por correo electrónico con dos posibles opciones: al correo electrónico indicado para la empresa o al del apoderado que se indica expresamente en este apartado (con confirmación para evitar errores).

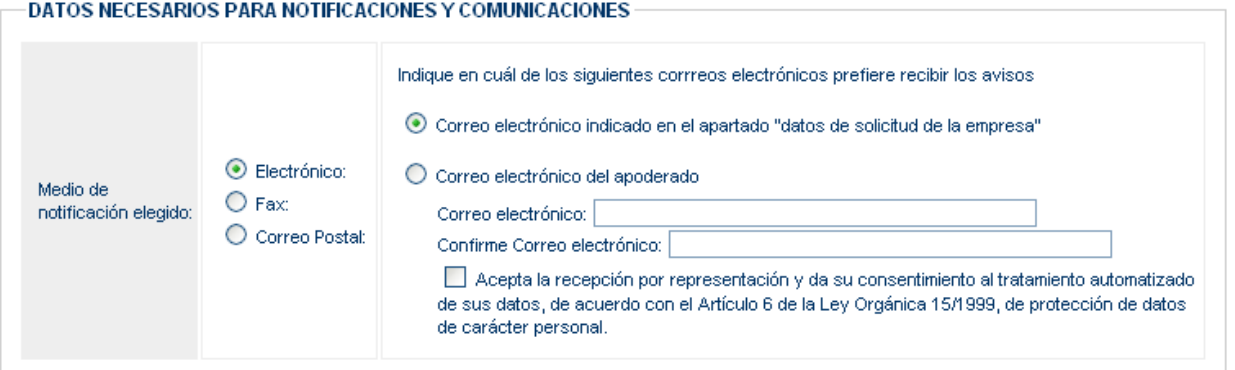

- Fax. Al seleccionar esta opción se despliega el campo para indicar el Fax.

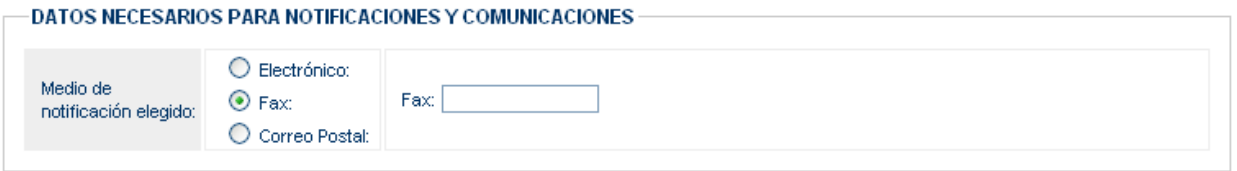

- Por correo postal. Al seleccionar esta opción se despliegan los datos de la dirección postal: Dirección, Provincia, municipio y código postal.

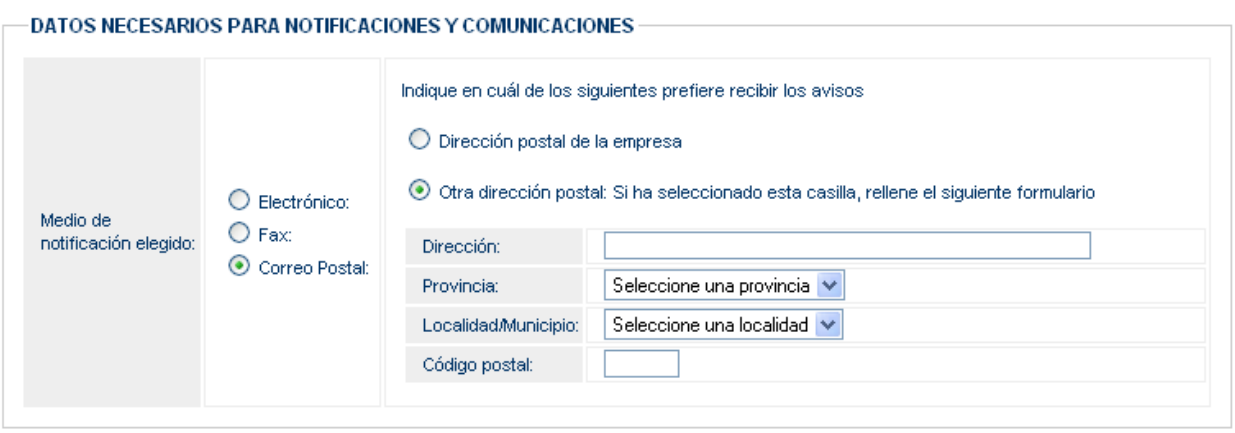

Se recomienda como procedimiento de notificación el telemático porque es automático y más inmediato. Por fax o correo postal requiere la intervención manual de un funcionario y estas notificaciones se pueden demorar algún tiempo.

Llegados a este punto se debe tomar la decisión de continuar con el proceso de envío o guardar la solicitud y SALIR.

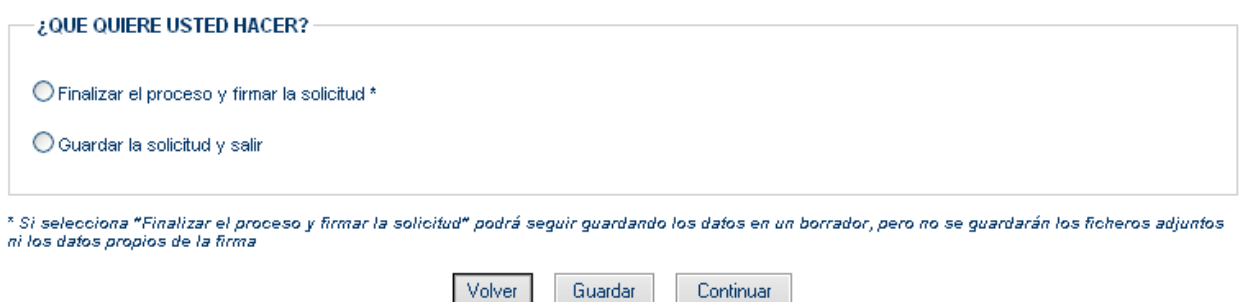

Si el usuario que está completando el formulario no es el apoderado que lo debe firmar debe elegir la opción de "Guardar la solicitud y salir", en caso contrario puede continuar para "Finalizar el proceso y firmar la solicitud".

Si se elige CONTINUAR, en este momento el sistema valida la información introducida y si detecta algún error lo muestra con un texto (en color rojo) asociado a cada dato.

Nota: Se debe tener en cuenta que a partir de este momento se salta del modo "borrador" al proceso de "firma" por lo que aunque se vuelva hacia atrás, a las páginas iniciales, ya no habrá posibilidad de guardar los posibles cambios introducidos. De igual forma una vez rebasado este punto el identificador del apoderado deberá coincidir con el del usuario que tiene abierta la sesión.

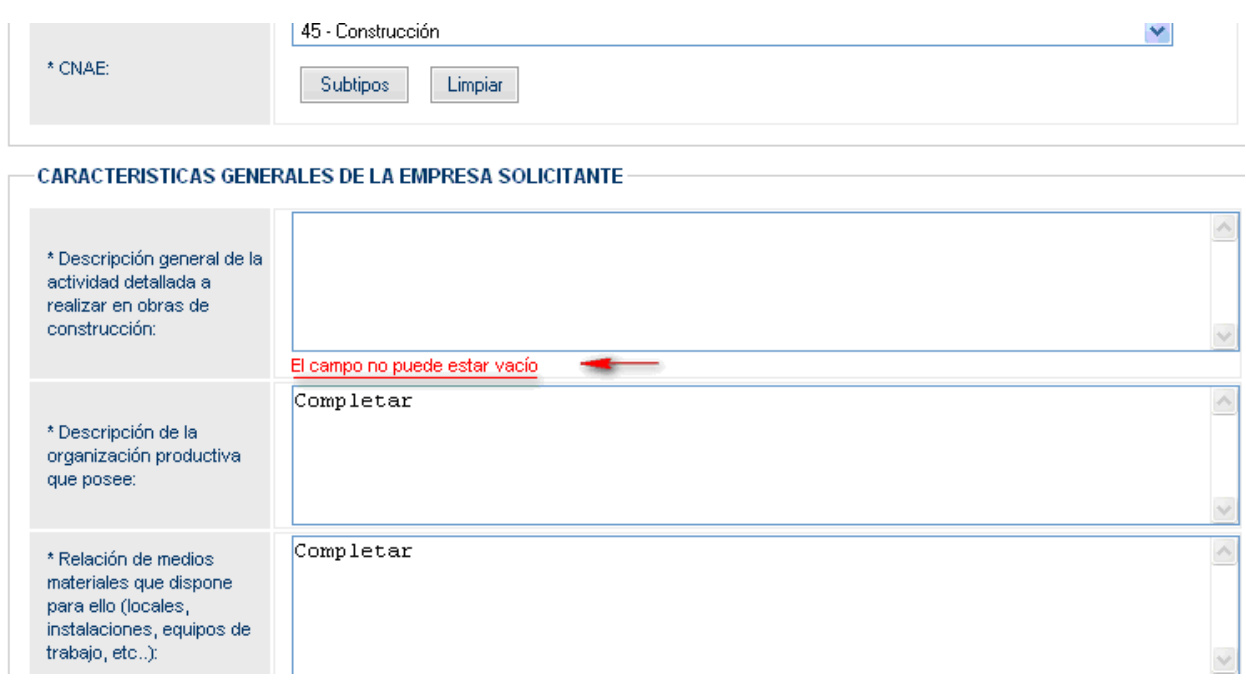

## **No se permite continuar el proceso hasta que todos los datos estén cumplimentados correctamente.**

Cuando todos los datos están correctamente cumplimentados aparece la página para adjuntar los documentos que acompañan a la solicitud y firmar la solicitud de inscripción.

# **G).- Relación de documentos que acompañan a la solicitud.**

Empresa > Apoderamiento > Notificación > [Datos Adjuntos] > Firma Digital

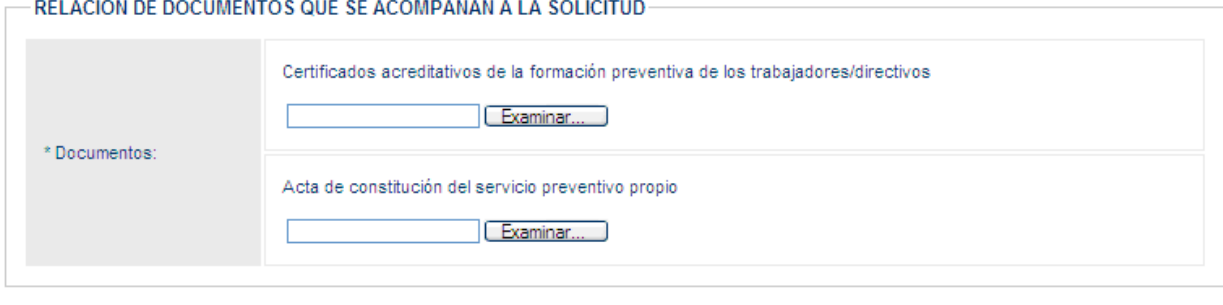

\* Solo se admiten documentos PDF. El tamaño máximo del conjunto de todos ellos no puede exceder de 5 Mbs.

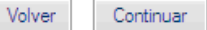

Sólo se admiten documentos en formato PDF y el tamaño máximo del conjunto de todos ellos no debe exceder de 5Mb.

Siempre de debe adjuntar el documento correspondiente a: **"**Certificados acreditativos de la formación preventiva de (especificar nº)..... trabajadores/directivos".

Y el/los correspondiente/s a la "Organización de la empresa en materia de prevención" seleccionado/s en el apartado C.

Estos archivos adjuntos no se guardan en el borrador. También se pierden si se decide salir de la secuencia normal del proceso de envío y firma del documento. Si esto se produce habría que volver a adjuntarlos. Esto es debido a que la ubicación de esos archivos puede variar si el usuario lo decide y daría problemas a la hora de firmar el envío.

Una vez adjuntados todos y cada uno de los documentos necesarios al pulsar el botón CONTINUAR se entra en el proceso de firma de la solicitud de inscripción.

#### **H).- Relación de documentos que se acompañan y firma de la solicitud.**

Empresa > Apoderamiento > Notificación > [Firma Digital]

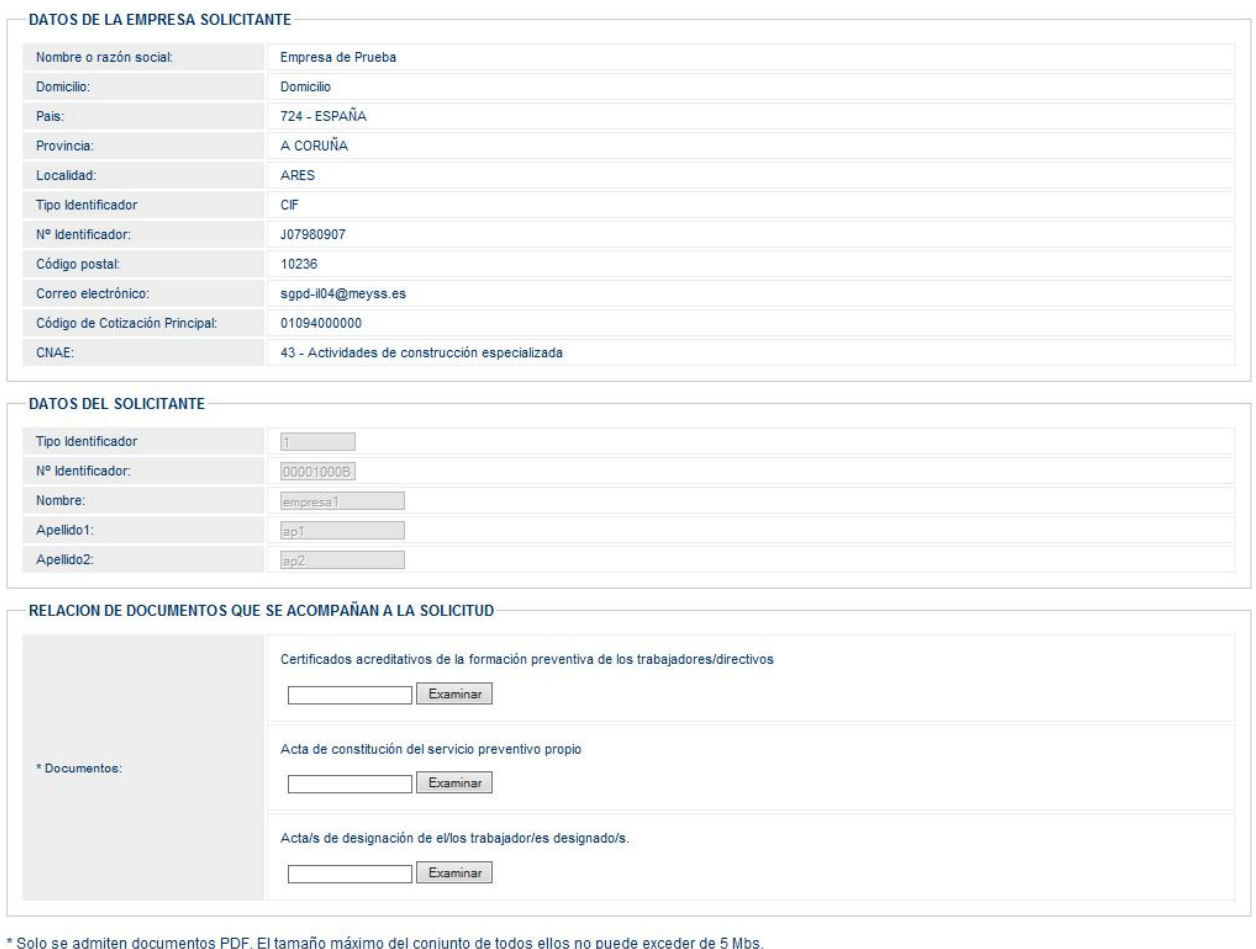

y actuando en nombre y representación de la empresa cuyos datos constan en el formulario, comparece ante el Registro de Empresas Acreditadas de sector de la construcción indicado

#### DECLARA:

- 1. Que la empresa cuvos datos arriba figuran no está adscrita en otro Registro de Empresas Acreditadas vitene intención de realizar actividades incluidas en el ámbito de aplicación de la Ley 32/2006, de 18 de octubre, reguladora de la subcontratación en el Sector de la Construcción, e intervenir en el proceso de subcontratación en obras de construcción situadas en el territorio.
- 2. Que dicha empresa cumple con todos los requisitos establecidos a los apartados 1 y 2.a) del artículo 4 de la citada Ley 32/2006 y, por tanto, posee una organización productiva<br>propia, cuenta con los medios materiales y responsabilidades correspondientes y ejerciendo directamente sus facultades de organización y dirección de los trabajos en las obras; que dispone de recursos humanos, en su nivel directivo y productivo, que cuentan con la formación necesaria en prevención de riesgos laborales, y de una organización preventiva adecuada a la legislación vigente; y que se compromete a mantener dichos requisitos durante el ejercicio de la actividad.
- 3. Que, a estos efectos, son ciertos los datos consignados en las cuatro hojas que consta la solicitud y auténticos los documentos acreditativos que se adjuntan a la misma.
- Acepta y solicita a la autoridad laboral que tenga por presente esta solicitud, con los documentos que se acompañan, y resuelva otorgar LA INSCRIPCIÓN de esta empresa en  $\overline{4}$ el Registro de Empresas Acreditadas para actuar en el sector de la construcción

El plazo máximo para practicar la inscripción o para resolver su denegación es de quince días, contados a partir de la entrada de la solicitud en el registro del órgano competente para su tramitación, notificándose en los diez días siguientes.

PROTECCION DE DATOS .- A los efectos previstos en el artículo 5 de la ley Orgánica 15/1999, de 13 de diciembre, de Protección de Datos de Carácter Personal, se le informa de que los datos consignados en el apartado "datos de la empresa solicitante" (pág. 1) serán incorporados a un Registro de consulta pública. Respecto de los citados datos podrán ejercitar<br>los derechos de acceso, rectificación y c

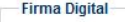

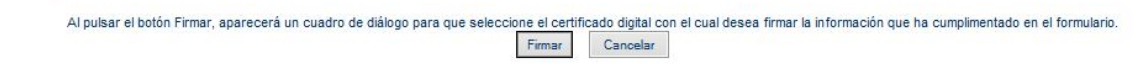

Sólo se admiten documentos en formato PDF y el tamaño máximo del conjunto de todos ellos no debe exceder de 5Mb.

Siempre de debe adjuntar el documento correspondiente a: **"**Certificados acreditativos de la formación preventiva de (especificar nº)..... trabajadores/directivos".

Y el/los correspondiente/s a la "Organización de la empresa en materia de prevención" seleccionado/s en el apartado C.

Estos archivos adjuntos no se guardan en el borrador. También se pierden si se decide salir de la secuencia normal del proceso de envío y firma del documento. Si esto se produce habría que volver a adjuntarlos. Esto es debido a que la ubicación de esos archivos puede variar si el usuario lo decide y daría problemas a la hora de firmar el envío.

Se puede firmar con cualquier certificado válido para el sistema que pertenezca a la misma persona que está efectuando la operación.

Cuando pulse el botón Firmar, aparecerá un cuadro de diálogo para que seleccione el certificado digital con el que quiere firmar la solicitud y la documentación adjuntada.

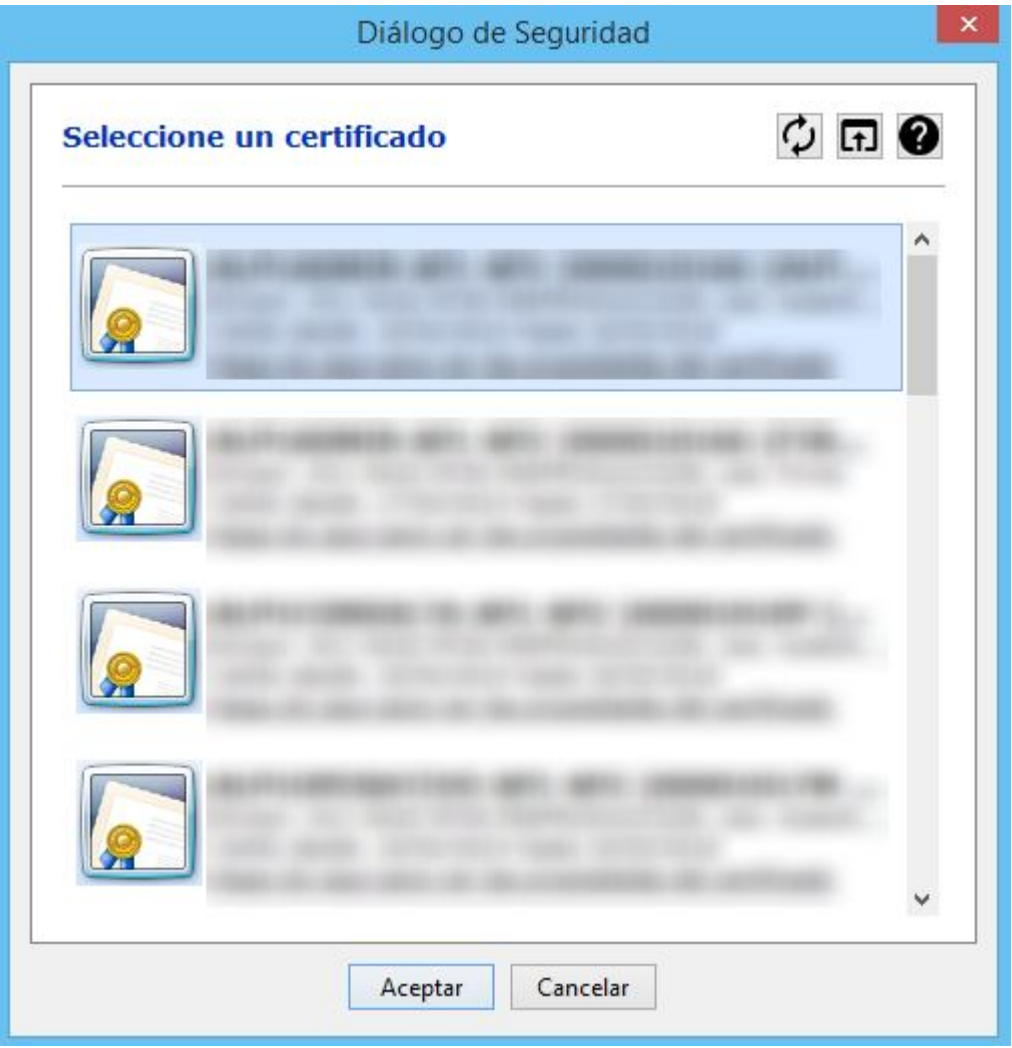

Al ACEPTAR esta operación se produce la solicitud de inscripción la cual es confirmada por la siguiente página:

La solicitud de Inscripción ha sido generada correctamente y puede descargarse el resguardo aquí

**INFORMACION SOBRE EL RESGUARDO** 

Número de expediente: 2210

Localizador de la solicitud: 120176192514433217

Resguardo de la solicitud: [A] Descargar Resguardo

Fecha y hora de la presentación electrónica: 18/10/2016 11:27:25

- Es una copia autenticada del documento presentado electrónicamente, conforme a lo dispuesto en el artículo 25.3 de la Lev 11/2007, de 22 de iunio, de acceso electrónico de los ciudadanos a los Servicios Públicos
- · Tiene el valor de recibo de presentación a efectos de lo dispuesto en la normativa autonómica en vigor sobre la materia, y en el artículo 6.3 del Real Decreto 772/1999, de 7 de mayo
- · Puede ser impreso o archivado informáticamente por el interesado. Se recomienda el archivo del mismo.

INFORMACIÓN IMPORTANTE SOBRE EL PROCEDIMIENTO DE INSCRIPCIÓN EN EL REA.

Plazo de resolución y notificación: 25 días hábiles\*.

Información adicional

- · INSCRIPCIÓN: Si la solicitud de inscripción reúne los requisitos previstos en la normativa en vigor, la Autoridad Laboral competente inscribirá la empresa contratista o subcontratista en el REA y le asignará una clave individualizada de identificación registral, única para cada empresa y válida en todo el territorio nacional. Una vez generado el<br>Número REA el interesado recibirá un aviso empresa. Artículo 5.2 Real Decreto 1109/2007, de 24 de agosto, por el que se desarrolla la Ley 32/2006, de 18 de octubre, reguladora de la subcontratación en el Sector de la Construcción
- · SUBSANACIÓN: Si la solicitud no reuniera los datos y documentos requeridos por la normativa o si no se acreditara la representación por cualquier medio admitido en Derecho, se requerirá al solicitante para que, en el plazo de diez días, proceda a la oportuna subsanación, advirtiéndole de que, si así no lo hiciera, se le tendrá por desistido de su<br>petición, previa resolución dictada al efecto. .<br>el plazo previsto para el procedimiento de inscripción, de acuerdo con lo dispuesto en el artículo 42.5 a. de la Ley 30/1992, de 26 de noviembre.)
- · RESOLUCIÓN DENEGATORIA DE LA INSCRIPCIÓN: Sólo podrá denegarse la inscripción en el Registro si la solicitud o la declaración aneja no reunieran los datos o no acompañaran los documentos exigidos por la normativa aplicable. En estos casos, la autoridad laboral dictará resolución denegatoria de la inscripción en el plazo de quince<br>días hábiles desde la entrada de la solicitud en e

\* A los efectos del cómputo de los plazos, la entrada en el REA de solicitudes, escritos y comunicaciones en un día inhábil se entenderá efectuada el primer día hábil siguiente. En<br>cumplimiento del artículo 48.7 de la Ley el Ministerio de Administraciones Públicas. Ver www.060.es

Que nos da la información del resguardo (Nº de Expediente, Localizador asignado a la solicitud y fecha y hora de la misma) y nos permite imprimir dicho resguardo en formato PDF pinchando en la opción: **A Descargar Resguardo** 

# **I).- Impresión del resguardo de la solicitud**

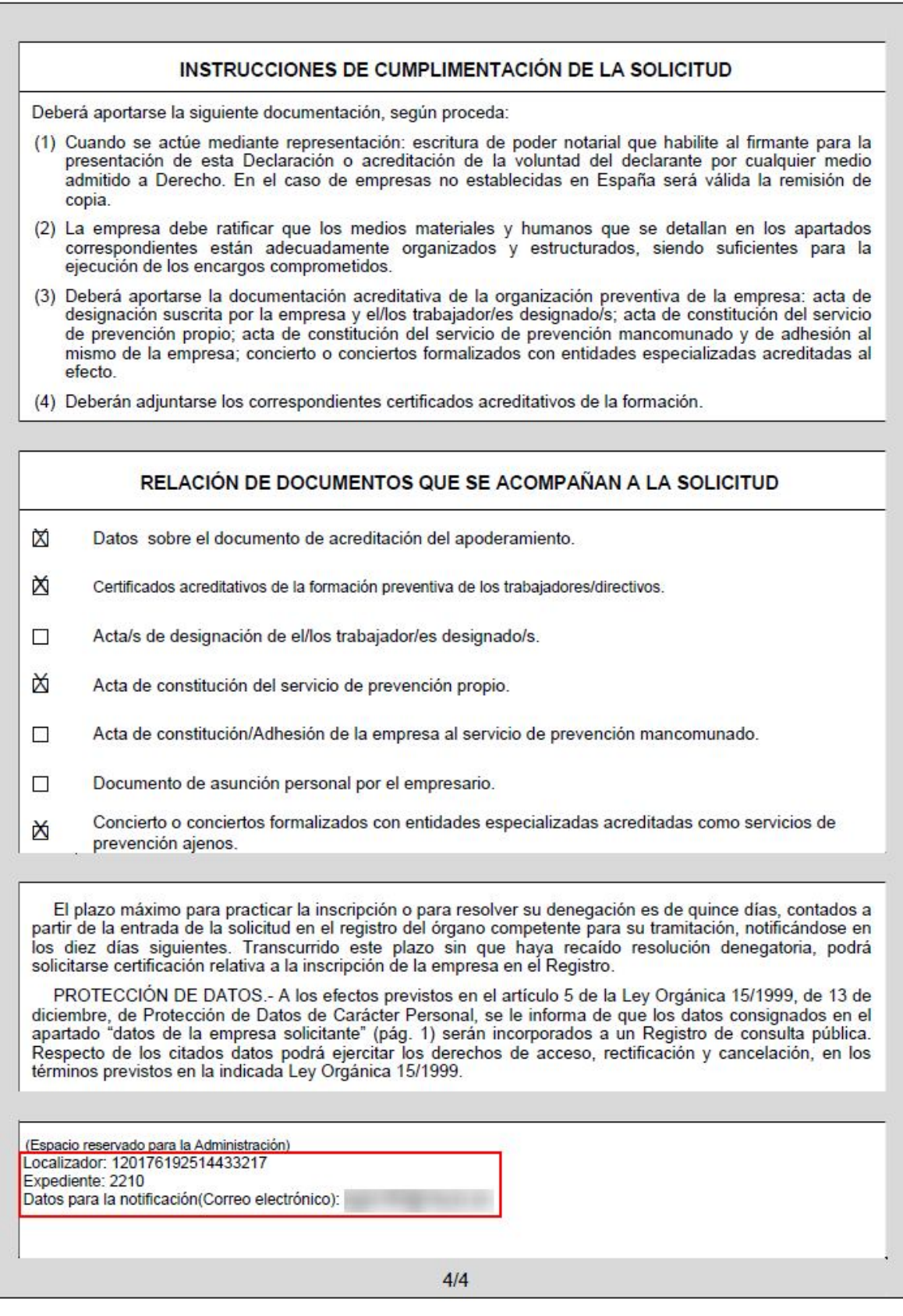

Con la impresión de este resguardo termina el proceso de solicitud. Al firmar la solicitud, el sistema realiza automáticamente las siguientes operaciones:

- Da de alta la empresa en el registro en estado "No inscrita"
- Genera un expediente para dicha empresa cuyo número se indica en la página de confirmación de la operación.
- Asigna un localizador a la solicitud de inscripción
- Genera un trámite de inscripción en estado "Pendiente"
- Genera en el trámite el primer apunte correspondiente a la solicitud de inscripción.

Esta solicitud le llega a la Autoridad Laboral competente que debe resolverla en el plazo legal establecido.

La Autoridad Laboral puede realizar las siguientes operaciones:

- **Aceptar la solicitud**. En este caso la empresa recibirá una AVISO de la aplicación REA indicándole ese hecho. Los avisos son enviados por correo electrónico al correo electrónico indicado en el epígrafe A): Datos de la empresa solicitante.
- **Solicitar la subsanación de defectos en la solicitud.** En este caso el apoderado o empresario recibirá una Notificación oficial por el procedimiento elegido en el apartado: D) DATOS NECESARIOS PARA NOTIFICACIONES Y COMUNICACIÓN
- **Denegar la solicitud.** Si la Autoridad Laboral considera la solicitud improcedente puede denegarla. En este caso el apoderado o empresario recibirá una Notificación oficial por el procedimiento elegido en el apartado: D) DATOS NECESARIOS PARA NOTIFICACIONES Y COMUNICACIÓN

Los usuarios que emiten las solicitudes también pueden consultar la situación en que se encuentran las mismas entrando en la opción de la aplicación "Gestión de trámites". (Ver la guía de usuario correspondiente a esta opción)